# Securakey)) Access Control

Using the SK-LAN Installer **Connect to a WAN**

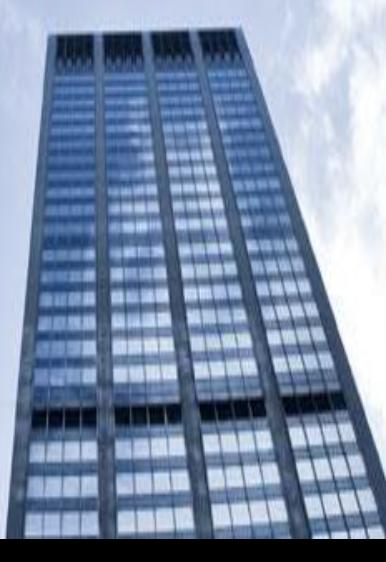

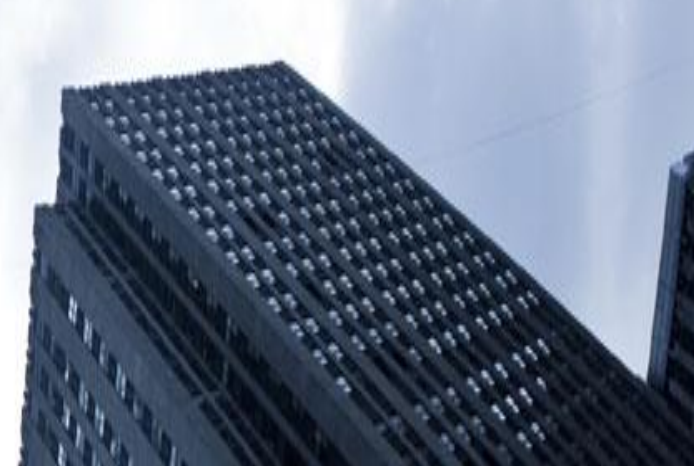

## SK-LAN Installer

Secura Key LAN Installer allows you to configure or update IP addresses in the SK-ACPE or SK-MRCP (NOVA.16) control panels over the network.

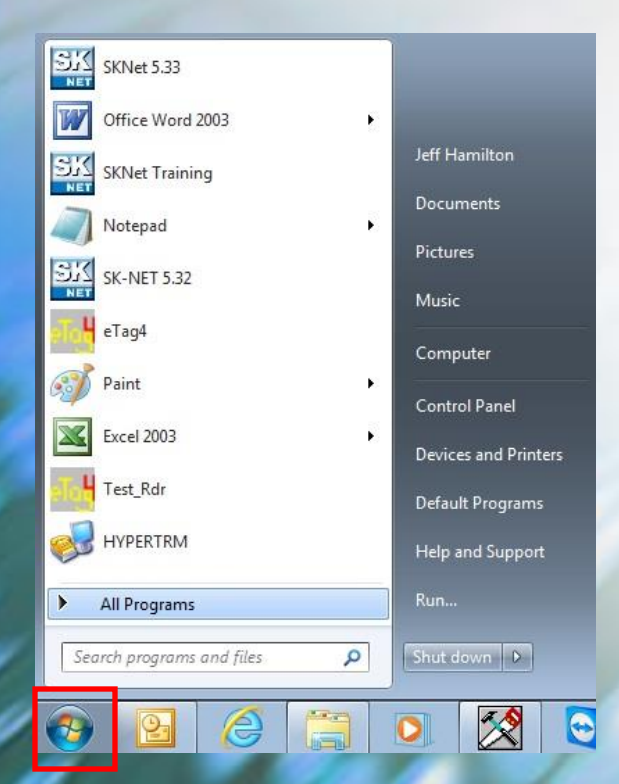

#### Left click on the windows start button and select All Programs

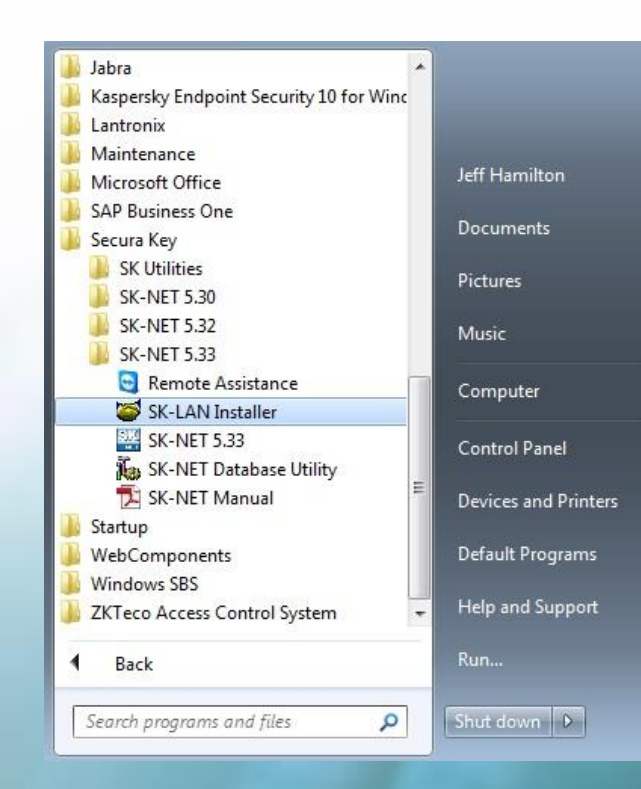

#### Expand the Secura Key folder and select the SK-LAN Installer

### SK-LAN Installer

#### **Each panel (Nova 16 and SK-ACPe) can connect to a Local Area Network by using the Built-in Ethernet Connection**

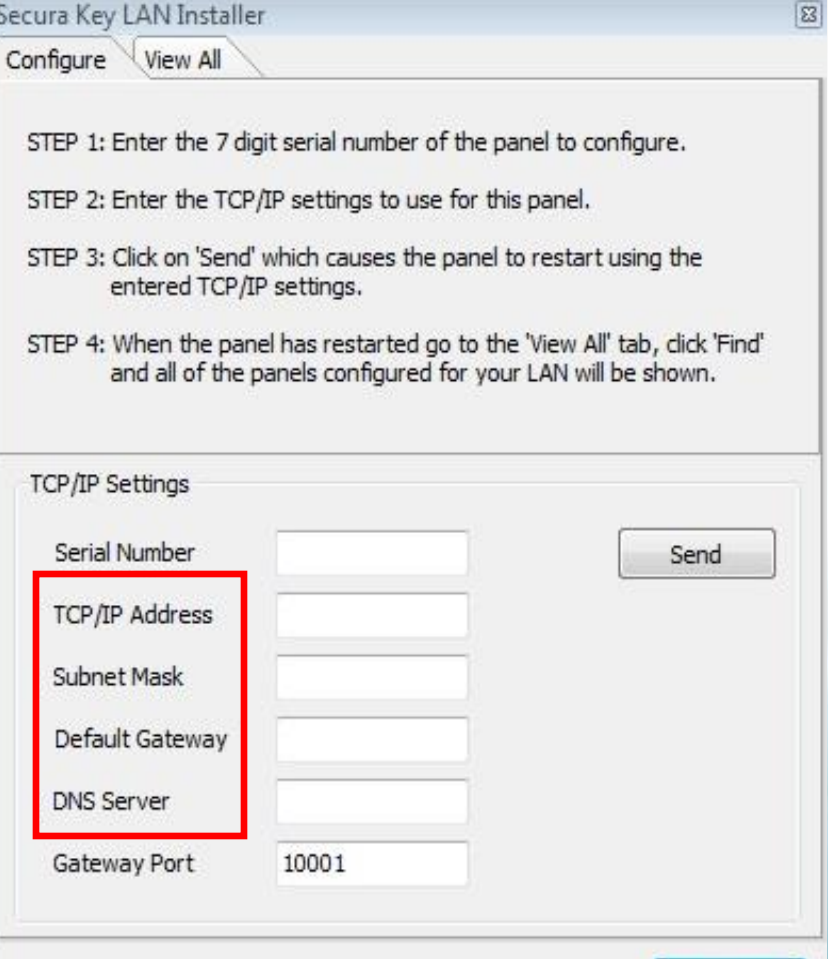

Close

- **Gather this information from the IT department**
- Connect the Ethernet connection from their network to the control board
	- Enter the Serial Number of the SK-ACPE or Nova 16 control board
	- $\checkmark$  Enter the Static IP address
	- $\checkmark$  Enter the Subnet Mask
	- $\checkmark$  Enter the Default Gateway

**Please Note:** 

**ipconfig/all**

- $\checkmark$  Enter the DNS Server
- **Click on the Send button to make the changes**

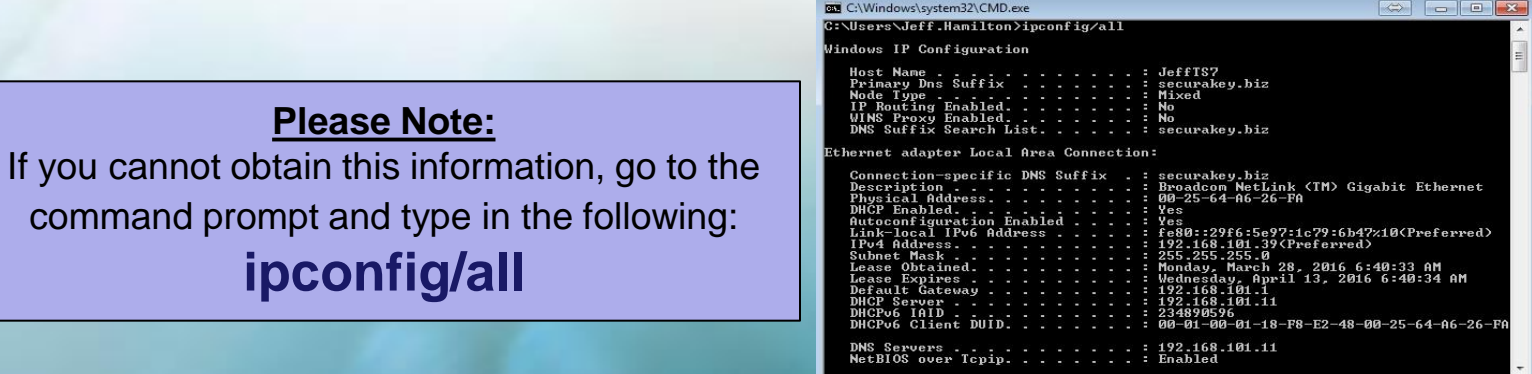

### SK-NET LAN Installer

- $\checkmark$  To verify that the setup was successful, select the **View All** tab
- Next select the **FIND** icon
- $\checkmark$  Check to see the static IP/LAN address and serial number connection is showing

**Note:** finding the IP address verifies that the Control Board is being seen by the Local Area Network.

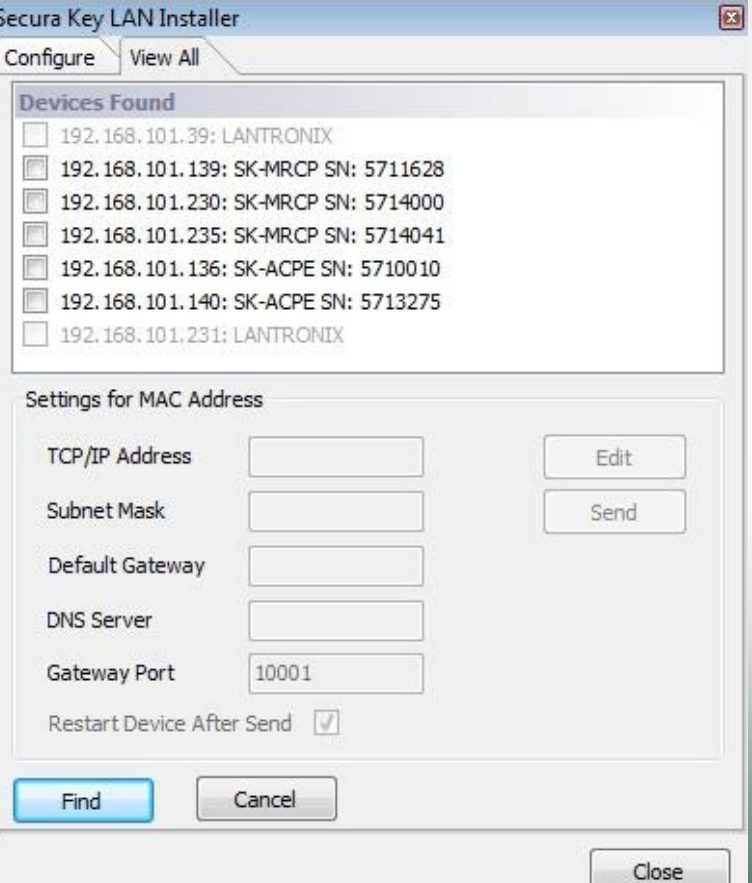

## SK-NET Using a WAN Connection

When using a WAN connection in SK-NET you must first setup Port Forwarding to Port 10001 (default) in the Networks Router so that you may connect to the SK-ACPE controller over the internet using the Public IP address for that network.

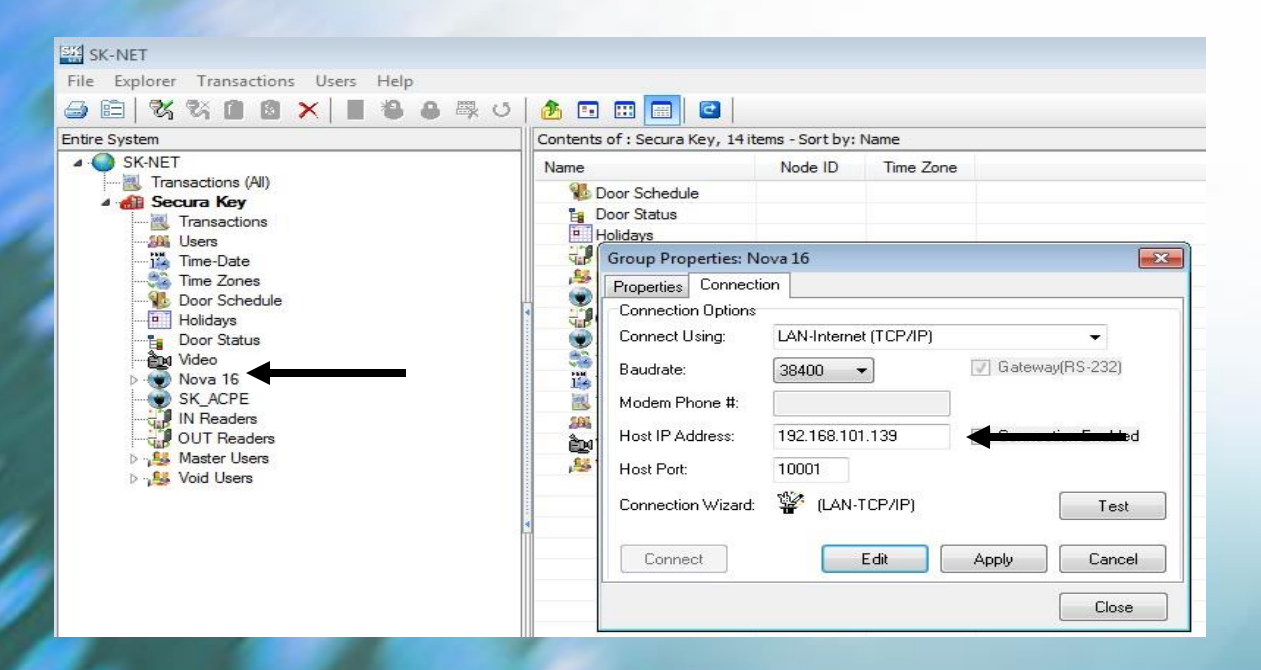

#### **In SK-NET, setup the WAN connection**

 $\checkmark$  Right click on the connection group, select properties

Select the **Edit** icon

Enter the Networks **Public** IP Address for the

Network the control board is connected to.

**Apply**, then **Connect**

## Securakey))...Thank you for your time

www.securakey.com